### **Email on Acid Inbox Preview and Spam Analysis**

### **QuickStart Guide**

Net Atlantic has partnered with Email on Acid, the market leader in email testing, to help ensure your messages are perfect before you hit "send". Email on Acid provides simple, web-based applications that are fully integrated into our Professional and Enterprise Editions.

**Email on Acid Inbox Previews** allows you to see how your emails will look in more than 60 email clients - including Yahoo, Gmail, Hotmail, and more, as well as internal clients like Outlook, MacMail, Lotus Notes mail, and many others - before you send them.

**Email on Acid Spam Filter Testing** enables you to have your email scanned by every major spam filter before you send your mailing.

The list of platforms that Email on Acid tests against can be found here:

#### https://www.emailonacid.com/email-testing

**Note:** To enable Email on Acid Inbox Preview and Spam Analysis you can contact your Account Manager at 877-263-8285, or send an email to <u>sales@netatlantic.com</u>

Below the results page, you will see the Email on Acid status page, where Email on Acid shows the status of each of their features. For example, if they are having an issue with a particular application, it will be listed on this page. When an application is marked as inactive, the user will **not** see an email preview from that application.

The list of platforms that Email on Acid tests against can be found here: <u>https://www.emailonacid.com/email-testing</u>

The results are displayed with the filter name and associated spam score. Spam scoring descriptions can be found here:

https://www.emailonacid.com/spam-testing

Once Email on Acid is enabled on your list, the first step is to create a mailing.

Go to Mailings and select New Mailing. Create your mailing as normal, and when you're ready, click Save and Test.

Upon clicking **Save and Test** you will be directed to the **Test Mailing** page shown below.

| Mailings : Test Mailing                                                               |                                                                                                    |   |
|---------------------------------------------------------------------------------------|----------------------------------------------------------------------------------------------------|---|
| _                                                                                     | Email on Acid 9/8/2017 2:40:17 PM                                                                                                    |   |
| Subject:<br>Send test to:                                                             | Email on Acid support@netatlantic.com The system picks a random address and sends it to the address above as if it went to the random address. The random address DOES NOT get the email. |   |
| Test sample size:                                                                     |                                                                                                    |   |
| <b>Email</b> on <b>Acid</b><br>Inbox preview and spam analysis<br>with Email on Acid: |                                                                                                    |   |
| Eliminate send button anxi                                                            | ety—sign up for Email on Acid!                                                                                                    |   |
| Preview your email in 40+ email cl<br>Learn more about Email-on-Acid Ir               | ents and test it against major spam filters.<br>tegration.                                                                                                    |   |
| h                                                                                     | Ok Cancel                                                                                                    | _ |

Here, you'll fill in any test email addresses that you want to include in your test mailing.

- Select your **Test Sample Size**
- Select Yes to test your mailing using Email on Acid Inbox Preview and Spam Analysis
- Click OK to send your test mailing

Next, you'll be directed to the Need Approval screen:

| Mailings : A | pproval : Need Approval           |                                        | (                                  | Q 🖪 🖓                                  |
|--------------|-----------------------------------|----------------------------------------|------------------------------------|----------------------------------------|
|              |                                   |                                        | $\downarrow$                       | Create New Mailing                     |
| ID           | Mailing Name                      | Subject                                | <ul> <li>Preview Status</li> </ul> | \$                                     |
| 248911       | RED Email Template                | Red Email Template - New Image Library | untested                           | Send   Schedule   Test   Copy   Delete |
| 254897       | Email on Acid 9/8/2017 2:40:17 PM | Email on Acid                          | View Results                       | Send   Schedule   Test   Copy   Delete |

This is where you'll be able to see the **Email on Acid Test Status** for all mailings in the approval queue.

There are three different Email on Acid statuses:

- **Pending** Displayed until results are returned to the app
- View Results A clickable link that allows you to view the Email on Acid test results
- Error (ID123456) Indicates an error in the Email on Acid test and includes the ID# for support

### **Email on Acid Inbox Preview**

Once the **View Results** link is displaying, click it to go to the **Inbox Preview** and **SPAM Analysis** reports. At the top of the screen, you'll see the following:

Inbox Preview O SPAM Analysis

- Here, you can toggle between the Inbox Preview and Spam Analysis reports
- You can also filter on which Clients you want to see (as shown below) by clicking on each one to expand it

| DESKTOP CLIENTS        |                        |                        |                 |                |                        |                        |              | ,              | ▼ |
|------------------------|------------------------|------------------------|-----------------|----------------|------------------------|------------------------|--------------|----------------|---|
| Outlook 2016           | Outlook 2016           | Lotus Notes 8          | Lotus Notes 8.5 | Outlook 2003   | Outlook 2003           | Outlook 2007           | Outlook 2007 | Outlook 2010   |   |
| Images Allowed         | No Images              | Images Allowed         | Images Allowed  | Images Allowed | No Images              | Images Allowed         | No Images    | Images Allowed |   |
| Outlook 2010           | Outlook 2010 (120 dpi) | Outlook 2010 (120 dpi) | Outlook 2013    | Outlook 2013   | Outlook 2013 (120 dpi) | Outlook 2013 (120 dpi) | Outlook 2016 | Outlook 2016   |   |
| WEB CLIENTS            |                        |                        |                 |                |                        |                        |              |                |   |
| MOBILE CLIENTS         |                        |                        |                 |                |                        |                        |              |                |   |
| Powered by Email-field |                        |                        |                 |                |                        |                        |              |                |   |

You can view what your mailing will look like on the following platforms:

- Desktop Clients
- Web Clients
- Mobile Clients
- Other Devices

Click on one of the client images to see how your message will look in the selected client.

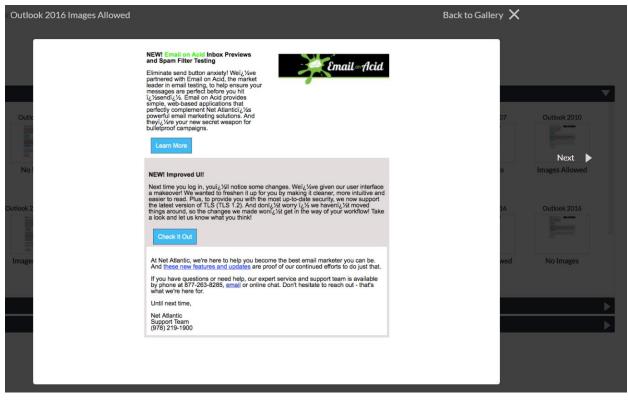

An example of how a mailing will look in Outlook 2016.

In the image above, note the **(Images Displayed)** text on the top right side. This tells you that your mailing will display for the user without blocked images. If you see a **(No Images)** status in this area, it means that the client has chosen to block images from displaying (they can still choose to allow images upon opening your message).

The **Previous/Next** arrows on the left and right of the preview allow you to cycle through all returned clients.

Click the **"X"** on the top right side of the preview screen to close it.

In the screenshot below, note the **Return to Mailing Summary** link on the top left side. Click this link to return to the approval queue.

| DOX Preview:<br>Eturn to Mailing St                   |                        |                        |                 |                | 2000 0 - 1 - 1         |                        |                |                |
|-------------------------------------------------------|------------------------|------------------------|-----------------|----------------|------------------------|------------------------|----------------|----------------|
| ESKTOP CLIENTS                                        |                        |                        | Inbox Preview   | v 0 s          | SPAM Analysis          |                        |                |                |
| Outlook 2016                                          | Outlook 2016           | Lotus Notes 8          | Lotus Notes 8.5 | Outlook 2003   | Outlook 2003           | Outlook 2007           | Outlook 2007   | Outlook 2010   |
| Images Allowed                                        | No Images              | Images Allowed         | Images Allowed  | Images Allowed | No Images              | Images Allowed         | No Images      | Images Allowed |
| Outlook 2010                                          | Outlook 2010 (120 dpi) | Outlook 2010 (120 dpi) | Outlook 2013    | Outlook 2013   | Outlook 2013 (120 dpi) | Outlook 2013 (120 dpi) | Outlook 2016   | Outlook 2016   |
| No Images                                             | Images Allowed         | No Images              | Images Allowed  | No Images      | Images Allowed         | No Images              | Images Allowed | No Images      |
| VEB CLIENTS                                           |                        |                        |                 |                |                        |                        |                |                |
| MOBILE CLEWITS Freeword to Control and Antonia - Pade |                        |                        |                 |                |                        |                        |                |                |

Net Atlantic, Inc. www.netatlantic.com Phone: 877.263.8285 | Email: sales@netatlantic.com

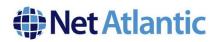

### **Email on Acid Spam Analysis**

To see the results of your spam test, simply switch the toggle at the top of the page to **Spam Analysis**. You will see all results that have come back. Check your email against the most popular spam filters and blacklist services to resolve deliverability issues before you send.

We test your email against 23 of the most popular spam filters and provide a report that includes pass/fail feedback in Google Apps, SpamAssassin, Barracuda, DKIM and more.

Every test includes information from corporate filters and webmail providers for comprehensive results.

*Note:* Keep in mind that spam test results can take longer to come back than those of the Inbox Preview. This is because spam testing requires more in-depth analysis than Inbox Preview, which only requires a snapshot of the mail client.

#### Red and Green statuses are dependent on how the ISP saw the email when it came though their filter.

#### ISPs can see it differently especially if it the second time around

Once you've finished reviewing your results, click **Return to Mailing Summary** to go back to the **Mailing Approval** page, or click the toggle to view your Inbox Preview results. Now you're ready to send your mailing.

| Inbox Preview: support-pro  |                             |
|-----------------------------|-----------------------------|
| < Return to Mailing Summary |                             |
|                             | Inbox Preview SPAM Analysis |
|                             | ſ                           |
| AOL (B2C)                   |                             |
| Inboxed                     |                             |
|                             |                             |
| GMX (B2C)                   |                             |
| Inboxed                     |                             |
|                             |                             |
| Hushmail (B2C)              |                             |
| Inboxed                     |                             |
| Mail.com (B2C)              |                             |
|                             |                             |
| -                           |                             |
| Cloudmark (B2B)             |                             |
| Inboxed                     |                             |
|                             |                             |
| Iron Port (B2B)             |                             |
| Inboxed                     |                             |
|                             | Powered by                  |

Pass/Fail Filters and Feedback Filters listed below:

Iron Port **B2B** 

Spam Assassin 💷

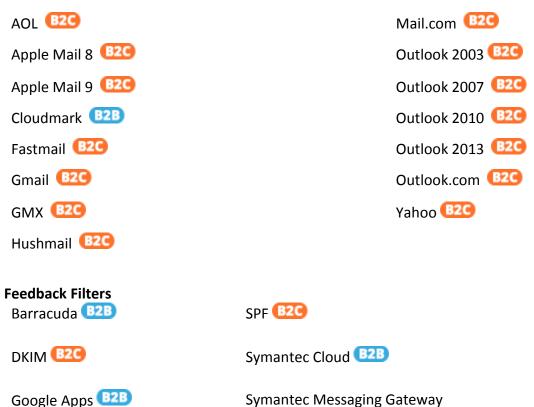

(formerly Brightmail) B2B

We hope this guide has been helpful in getting you started with Email on Acid Inbox Preview and Spam Analysis!

If you need additional help, do not hesitate to give our support team a call at 978-219-1930, or send an email to <a href="support@netatlantic.com">support@netatlantic.com</a>.

Net Atlantic, Inc. www.netatlantic.com Phone: 877.263.8285 | Email: sales@netatlantic.com